## Step-0 旧DSA ソフトの削除

新しい DSA ソフトをご導入いただく前に、今までお使いいただいておりました DSA プログラムの削除をお願い致します。 注)新しいプログラムへ移行され、旧 DSA ソフトは使用できなくなりますので、ご注意下さい。サービス終了後に DSA を起動すると DSA が起動できず、下の画像のエラーメッセージが表示されます。

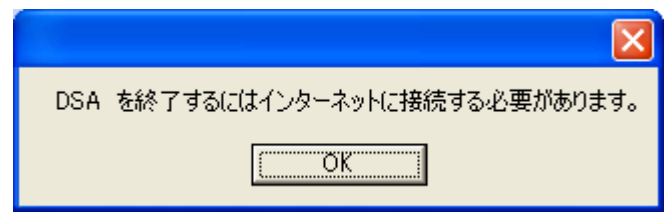

1.Windowsのスタートボタンをクリックし、スタートメニューより「すべてのプログラム」から「スタートアップ」の中に「DSA」のアイコンが存 在する場合は、アイコンを右クリックし、メニューから「削除」を選択し、削除して下さい。(DSA のアイコンが無い場合は、作業の必要 はありません)

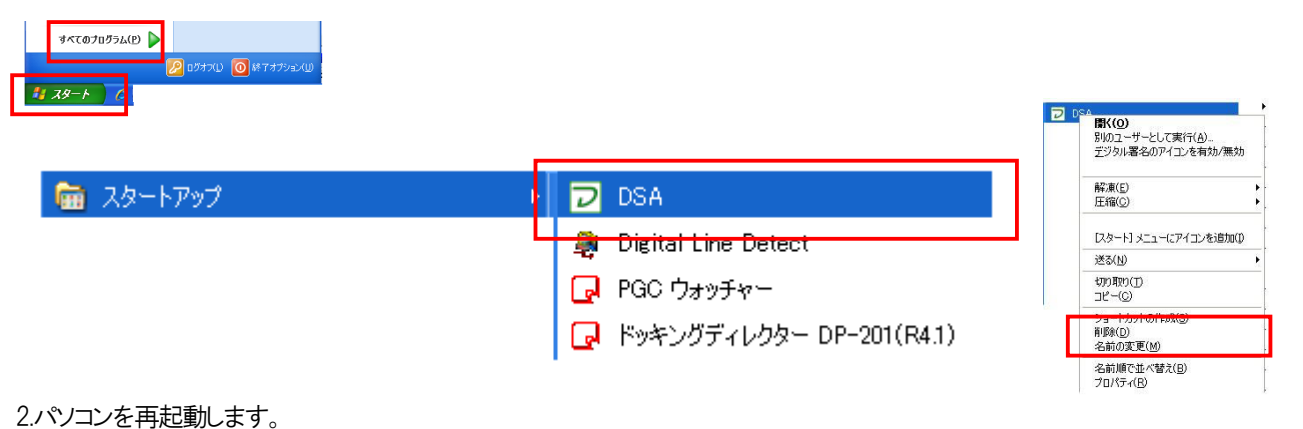

3.パソコンが起動しましたら、Windows のスタートボタンをクリックし、スタートメニューより「すべてのプログラム」から「DSA」の中に 「Uninstall DSA」のアイコンがありますので、クリックしてアンインストールします。

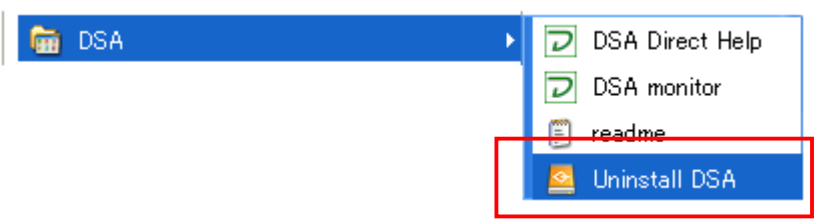

4.削除の確認メッセージが表示されますので、「はい」をクリックします。

削除が完了すると、メッセージが表示され、「OK」をクリックし、アンインストールは終了です。

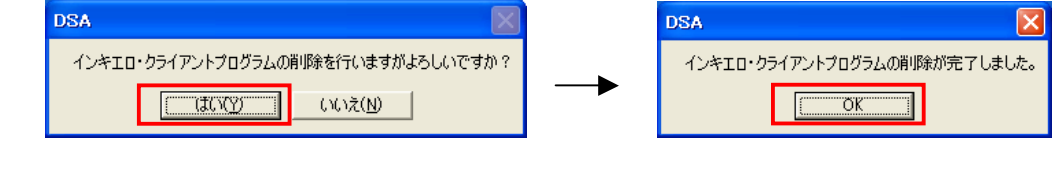

5.続けて新しい DSA ソフトをインストールする場合は、別紙のインストールマニュアルをご覧下さい。